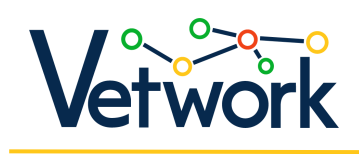

# Kinek szól, mire való a platform?

A VETWork konzorcium által kifejlesztett [DMC platform](https://dmc.prompt.hu/) célja a pedagógiai tervezés ésszerűsítése a digitális technológia segítségével.

A DMC a tanulási és képzési módok széles skáláját támogatja. Akár hagyományos, osztálytermi tanórákat, akár rugalmasabb, online tanulási élményeket szeretnének létrehozni a tanárok, a platform segíteni fogja a munkájukat.

Digitális étlap -**Módszertani** gyűjtemény és tananyagtár

atok és módszertan<mark>i</mark><br>nyagok tanításhoz és

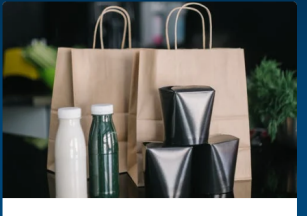

**Flyiteire** Letölthető óratervek Letölthető mikrotananyagok Töltsön le és használjon fel mások által készített óraterveket és tananyagokat!

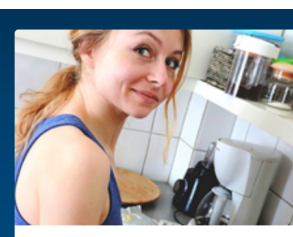

Csináld magad! <u> Óraterv / projektterv készítése</u> Mikrotananyag készítése Készítsen óraterveket és tananyagokat, és ha szeretné, tegye elérhetővé mások számára is!

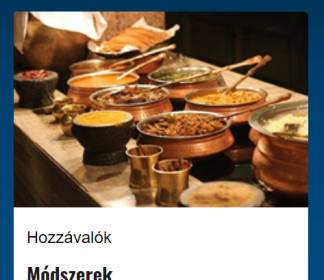

**Módszerek Eszközök Tartalomforrások** 

Képernyőkép a DMC főoldaláról

A platform a pedagógiai tervezés, a tudásmegosztás és együttműködés, valamint a rugalmas tanulás és képzés támogatása koncepciók köré épül.

## Pedagógiai tervezés óratervezővel és hozzávalókkal

Még a legegyszerűbb digitális eszközök alkalmazása is gondos tervezést igényel, különösen akkor, ha olyan kooperatív vagy aktív tanulási módszerekbe integrálják őket, mint például a fordított osztályterem. Az aktív tanulás során ugyanis az irányítás lényegesen összetettebb, mint a hagyományos tanórákon, amelyek a tanár által vezetett prezentációkra és a kérdések általi megértés-ellenőrzésre épülnek.

A részletes óraterv elkészítése fárasztó feladat lehet a tanárok számára, különösen a szakoktatók számára, akik esetleg nem részesültek alapos pedagógiai képzésben.

Ezen segít a DMC, amely innovatív megközelítésével hatékonyabbá és eredményesebbé teszi az óratervezést.

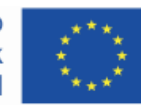

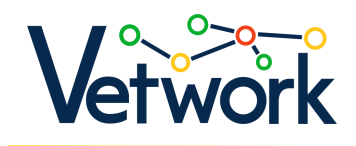

A DMC-n megtalálható minden összetevő a mai diákok számára vonzó és motiváló, hatékony, dinamikus, a modern oktatás követelményeinek megfelelő, digitálisan feljavított tanórák előkészítéséhez.

A platform több száz mikrotananyagot tartalmaz egy helyen a digitális eszközökről, a 21. századi tanításitanulási, értékelési módszerekről, kreatív technikáról és a nyílt oktatási forrásokról (OER). Ez megkönnyíti a tervezési folyamatot, és biztosítja, hogy az óraterv megfeleljen a szabványos követelményeknek, és bekerülhessen a tanár szakmai portfóliójába.

Az alapvető forrásokat, mikrotartalmakat, eszközöket a VETWork konzorcium szakértői csoportja állította össze és töltötte fel az adatbázisba. Ezek a források kifejezetten a szakoktatás és szakképzés tanárainak igényeihez igazodnak.

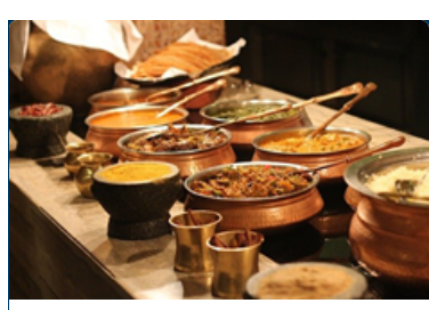

Hozzávalók **Módszerek Eszközök Tartalomforrások** 

A regisztráció után hozzáférhető óratervkészítő

pedig végigvezeti a tanárt a tervezés folyamatán: az űrlap mezői segítenek abban, hogy egyetlen fontos elem se maradjon ki az óratervből, sőt ötleteket is adhatnak, hogy mivel lehet még színesebbé tenni az órát. Néhány kattintással beállíthatók a szükséges alapadatok is (például az ágazat, a tantárgy, az évfolyam, a didaktikai cél, a fejlesztendő készségek), így a tanárok az óratervük vagy projektjük lényegi elemeire összpontosíthatnak az adminisztratív feladatok helyett.

## Tudásmegosztás és együttműködés

A tanítás hagyományosan magányos szakma, a múltban a tanárok önállóan dolgoztak. A digitális oktatás korában azonban a sikerhez elengedhetetlen az együttműködés: a tanároknak együtt kell dolgozniuk ahhoz, hogy a technológiát hatékonyan integrálják a tanítási gyakorlatukba.

A pedagógiai tervezés mellett a DMC éppen ezért a tanárok közötti tudásmegosztást és együttműködést is támogatja.

Az Elvitelre szekcióban kész óra- és projektterveket talál a látogató. Az óratervkészítővel elkészített munkáikat a tanárok ugyanis nemcsak a saját fiókjukba menthetik le, de dönthetnek úgy is, hogy közzéteszik a platformon. A közzétett

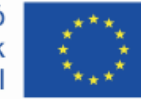

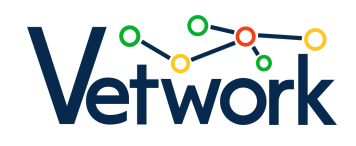

óraterveket a többi tanár szabadon letöltheti és felhasználhatja<sup>1</sup>, vagy lemásolhatja a fiókjába, módosíthatja a saját céljai szerint, és ő is megoszthatja akár a módosított változatot is.

A kész óratervek példaként szolgálnak a tanárok számára arra, hogy a kollégáik hogyan építik be a 21. századi, aktív tanítási és tanulási módszereket az óraterveikbe, és hogyan használják a digitális eszközöket tanulási és didaktikai célok támogatására.

Az alkalmazás készítésekor a szakképzés állt a középpontban, így az óratervek listájában való szűrési lehetőségek között megtalálható az "ágazat" feltétel is, de lehet szűkíteni a listát tantárgy vagy évfolyam szerint is.

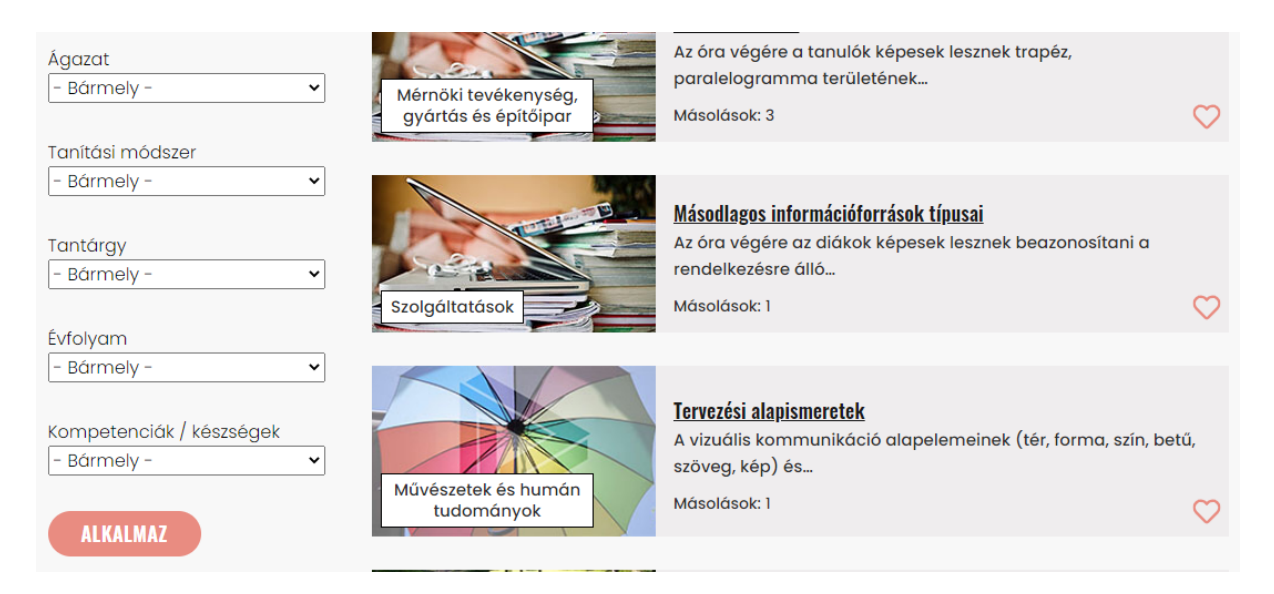

A letölthető óratervek listájának szűrési lehetőségei

Jelenleg a DMC-n megosztott óravázlatok száma megközelíti a 100-at.

Az egyes óra- és projekttervek végén hozzászólási lehetőséggel is támogatja a platform az együttműködést, a közös gondolkodást.

# A webhely tartalmainak elérése

A platform a<https://dmc.prompt.hu/> címen érhető el.

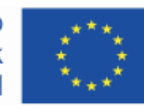

<sup>1</sup> Az óraterveket a DMC-n nyílt oktatási forrásként (OER) teszik közzé, bárki regisztráció nélkül letöltheti és saját célra átdolgozhatja,.

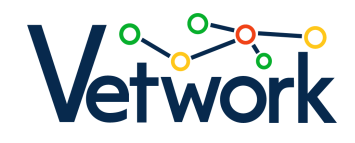

Regisztráció

Bizonyos funkciók csak bejelentkezés után érhetők el. Bejelentkezni a regisztrált felhasználók tudnak.

Regisztrációhoz kattintsunk a képernyő bal felső sarkában található Bejelentkezés linkre.

**Bejelentkezés** 

#### DMC

Az így megnyitott oldalon váltsunk az Új fiók létrehozása fülre, majd töltsük ki az űrlapot, és kattintsunk az Új fiók létrehozása gombra.

## Új fiók létrehozása

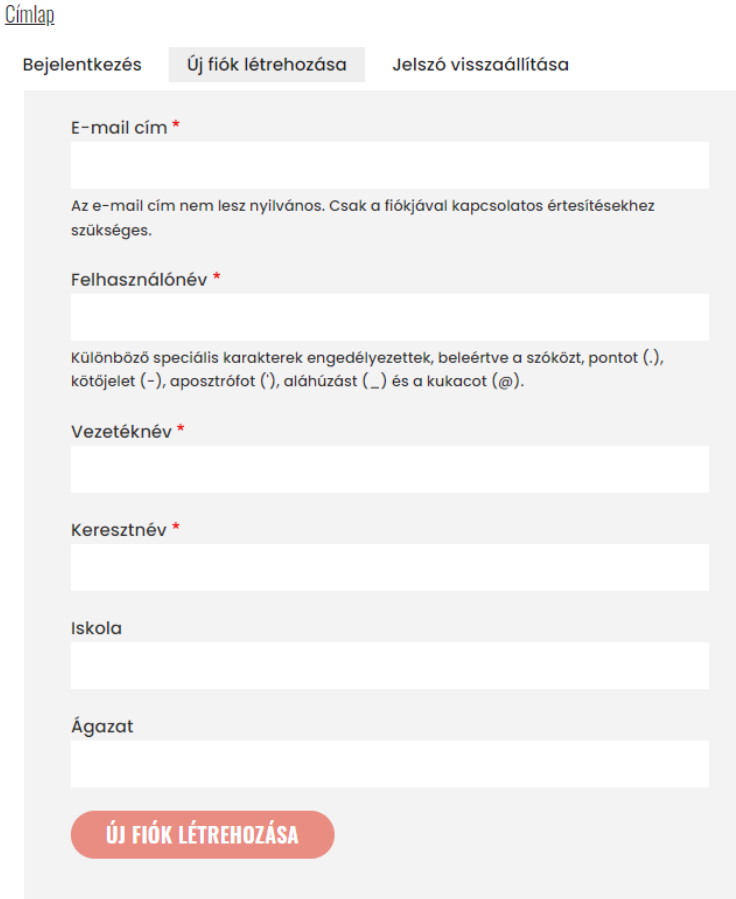

Az Európai Unió Erasmus+ programjának társfinanszírozásával

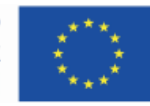

Az Európai Bizottság támogatása ezen kiadvány elkészítéséhez nem jelenti a tartalom jóváhagyását, amely kizárólag a szerzők álláspontját tükrözi, valamint a Bizottság nem tehető felelőssé ezen információk bárminemű felhasználásáért.

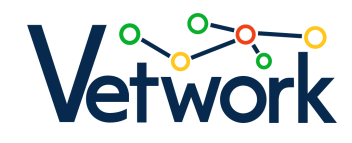

A webhely visszairányít minket a főoldalra, ahol megerősítő üzenet olvasható: "A megadott e-mail címre egy további útmutatást tartalmazó üdvözlő üzenet lett elküldve."

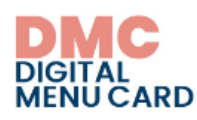

A megadott e-mail címre egy további útmutatást tartalmazó üdvözlő üzenet lett elküldve.

Nyissuk meg az e-mailt, és kattintsunk a benne található linkre, majd a megnyíló oldalon a Bejelentkezés gombra:

## Jelszó beállítása

Címlap

Ez egy egyszer használható belépési mód teszt-tanar részére.

Az alábbi gombra kattintva lehet a webhelyre bejelentkezni és a jelszót megváltoztatni.

Ez a belépési mód csak egyszer használható.

#### **BEJELENTKEZÉS**

A következő oldalon a Jelszó, valamint a Jelszó megerősítése mezőbe be kell írnunk az általunk választott jelszót, amivel a későbbiekben majd be szeretnénk lépni:

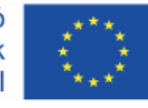

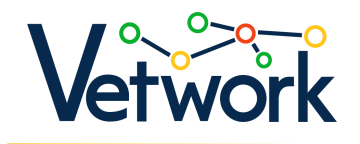

#### Állapotüzenet

You have just used your one-time login link. It is no longer necessary to use this link to log in. Please set your password.

#### E-mail cím\*

agnes.huszar@activemedia.com

The email address is not made public. It will only be used if you need to be contacted about your account or for opted-in notifications.

#### Jelszó

A jelszó megváltoztatásához az új jelszót mindkét mezőbe be kell írni.

#### Vezetéknév\*

Végül az oldal alján a Mentés gombra kell kattintani.

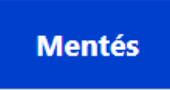

Ha már nem akarjuk szerkeszteni a profilunkat, navigáljunk vissza például a főoldalra, a Címlap linkre kattintva a kenyérmorzsamenüben:

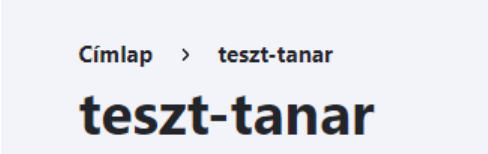

Ilyenkor máris bejelentkezve böngészhetünk a webhelyen.

### <span id="page-5-0"></span>Bejelentkezés

Amikor újra meglátogatjuk a webhelyet, és újra be kell jelentkeznünk, kattintsunk az oldal bal felső sarkában a Bejelentkezés linkre.

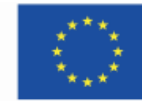

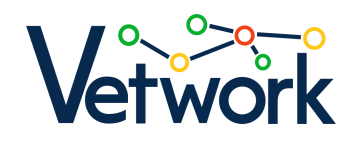

**Bejelentkezés** 

### **DMC**

Írjuk be a felhasználónevünket és a jelszavunkat, majd kattintsunk a Bejelentkezés gombra.

# **Bejelentkezés**

Címlap

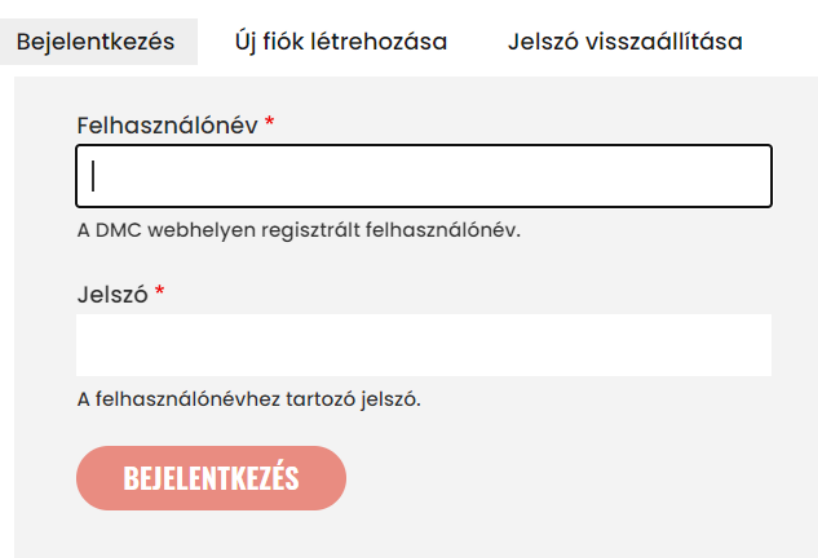

## <span id="page-6-0"></span>Elfelejtett jelszó

Ha elfelejtettük a jelszavunkat, a [Bejelentkezés oldalon](#page-6-0) kattintsunk a Jelszó visszaállítása fülre, írjuk be a felhasználónevünket vagy a regisztrációhoz használt email címünket, végül kattintsunk a Beküldés gombra.

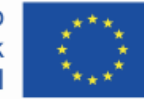

Az Európai Bizottság támogatása ezen kiadvány elkészítéséhez nem jelenti a tartalom jóváhagyását, amely kizárólag a szerzők álláspontját tükrözi, valamint a Bizottság nem tehető felelőssé ezen információk bárminemű felhasználásáért.

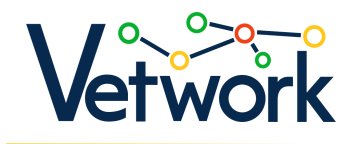

## Jelszó visszaállítása

#### Címlap

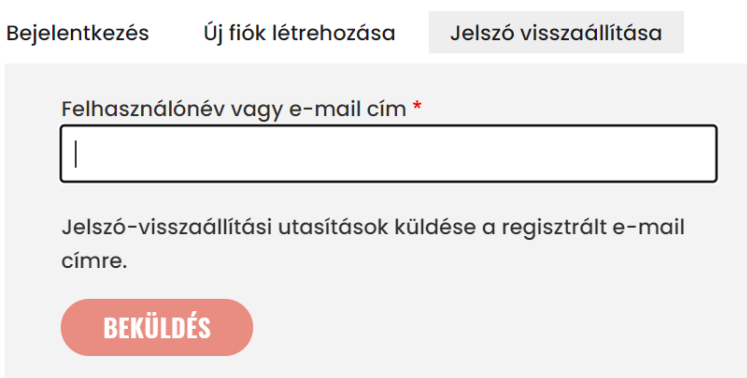

A webhely visszairányít minket a főoldalra, ahol egy megerősítő üzenet olvasható: "Ha {felhasználónév} érvényes fiók, akkor a regisztrációhoz használt e-mail címére üzenetet kap a jelszó visszaállítására vonatkozó utasításokkal."

Ha minta-tanar érvényes fiók, akkor a regisztrációhoz használt e-mail címére üzenetet kap a jelszó visszaállítására vonatkozó utasításokkal.

Az e-mailben érkezett linkre kattintva, majd az így megnyíló oldalon a Bejelentkezés gombra kattintva adhatjuk meg az új jelszavunkat ugyanúgy, ahogyan a [regisztrációnál.](#page-5-0) 

## Felhasználói profil

Bejelentkezve, a képernyő bal felső sarkában található Saját adatok linkre kell kattintani a profilunk megtekintéséhez.

### Saját adatok Kije

A profilon látható a felhasználónév, a vezeték- és a keresztnév, a saját készítésű óratervek és nyilvános vagy vázlat státusuk, valamint a kedvencnek jelölt óratervek, eszközök, módszerek és tartalomforrások linkjei.

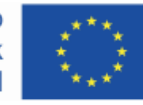

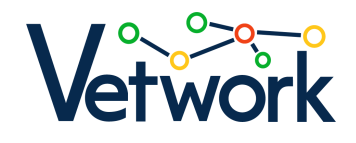

Nyilvános

Vázlat

## minta-tanar

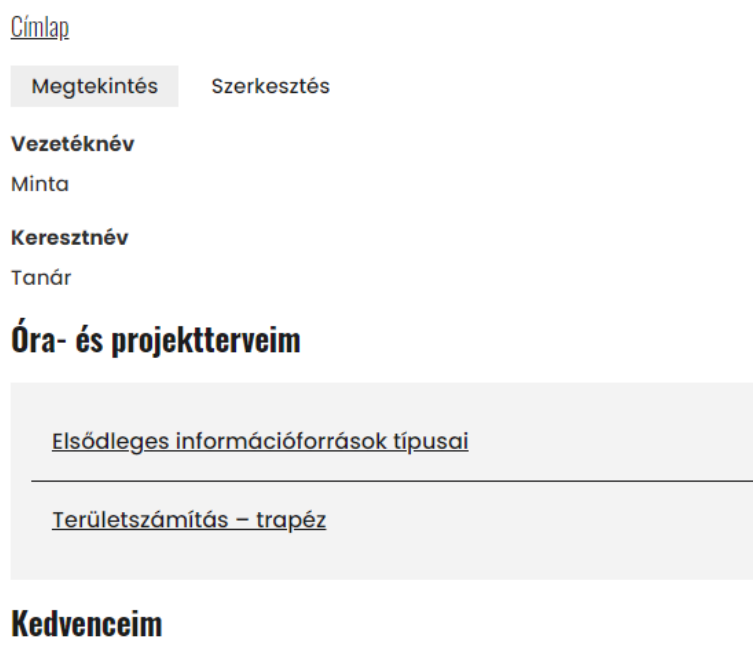

Anchor - Spotify for Podcasters

**Bandicam** 

## <span id="page-8-0"></span>Profil törlése

Ha meg szeretnénk szüntetni a profilunkat, látogassunk el a [felhasználói profilu](#page-8-0)nkra, majd kattintsunk a Szerkesztés fülre.

# minta-tanar

Címlap

Megtekintés **Szerkesztés** 

Görgessünk le az oldal legaljára, és kattintsunk a Mentés gomb melletti Fiók megszüntetése linkre.

**Mentés** Fiók megszüntetése

Az Európai Unió Erasmus+ programjának társfinanszírozásával

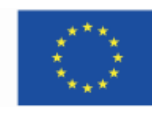

Az Európai Bizottság támogatása ezen kiadvány elkészítéséhez nem jelenti a tartalom jóváhagyását, amely kizárólag a szerzők álláspontját tükrözi, valamint a Bizottság nem tehető felelőssé ezen információk bárminemű felhasználásáért.

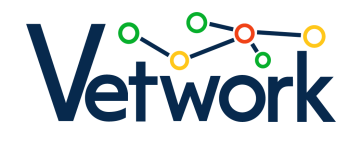

Végül a következő oldalon kattintsunk a Megerősít gombra.

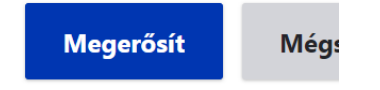

# Keresés a webhelyen

Ha arra vagyunk kíváncsiak, hogy egy konkrét témáról van-e szó a webhelyen, akkor írjuk be a keresőmezőbe a keresőszavunkat, majd üssünk Entert, vagy kattintsunk a nagyítóra.

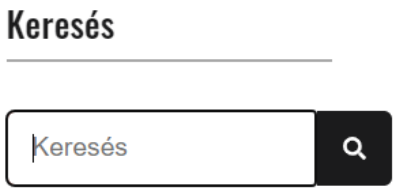

## Letölthető óratervek és projekttervek

A főmenüben a Tölts le… > óratervet menüpontra kattintva érhető el az oldal.

Az oldal bal oldalán a lenyíló listákkal a jobb oldali óra- és projekttervlistát szűrhetjük, szűkíthetjük az alábbi szempontok szerint:

- ágazat,
- tanítási módszer,
- tantárgy,
- évfolyam,
- kompetenciák/készségek.

Ehhez nyissuk ki a megfelelő lenyíló listát, válasszuk ki a számunkra érdekes értéket, majd kattintsunk az Alkalmaz gombra.

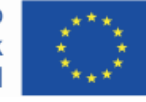

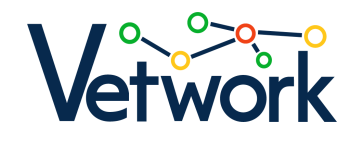

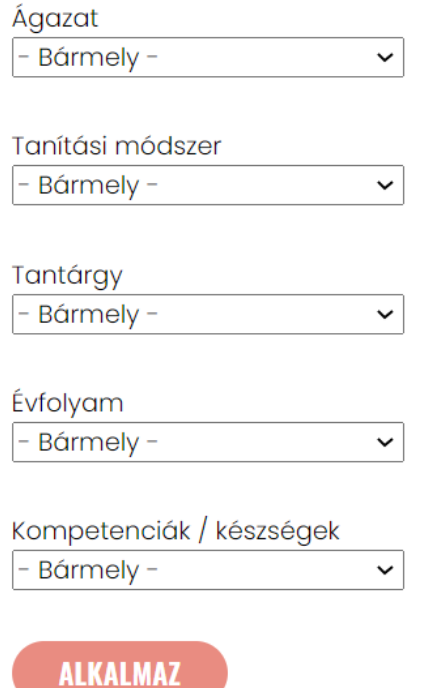

Ha szeretnénk változtatni a szűrési feltételeken, akkor az Alaphelyzet gombra kattintva állíthatjuk be a lenyíló listákban az értékeket az alapértelmezettre.

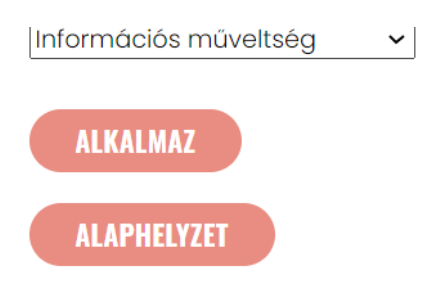

Az óra- és projekttervek listája felett az Új készítése gombra kattintva teljesen új óratervet tudunk létrehozni (l. az [Óratervkészítés](#page-15-0) című részt).

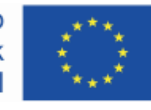

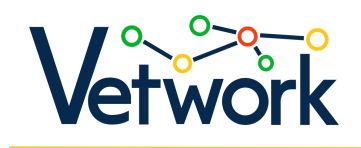

# **Oratervek és projektter**

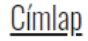

Új készítése

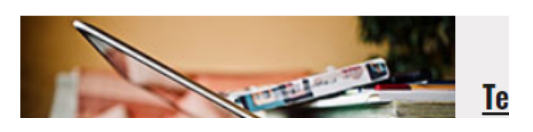

Az óratervlistában minden listaelemnél látható, hogy hányszor másolták (l. az [Óratervek klónozása](#page-13-0) című részt). Ha be vagyunk jelentkezve, akkor teli szívek jelzik, ha kedvencnek jelöltünk egy óratervet (a kedvencnek jelölt óratervek linkjeinek listáját elérjük a [felhasználói profilu](#page-8-0)nkon).

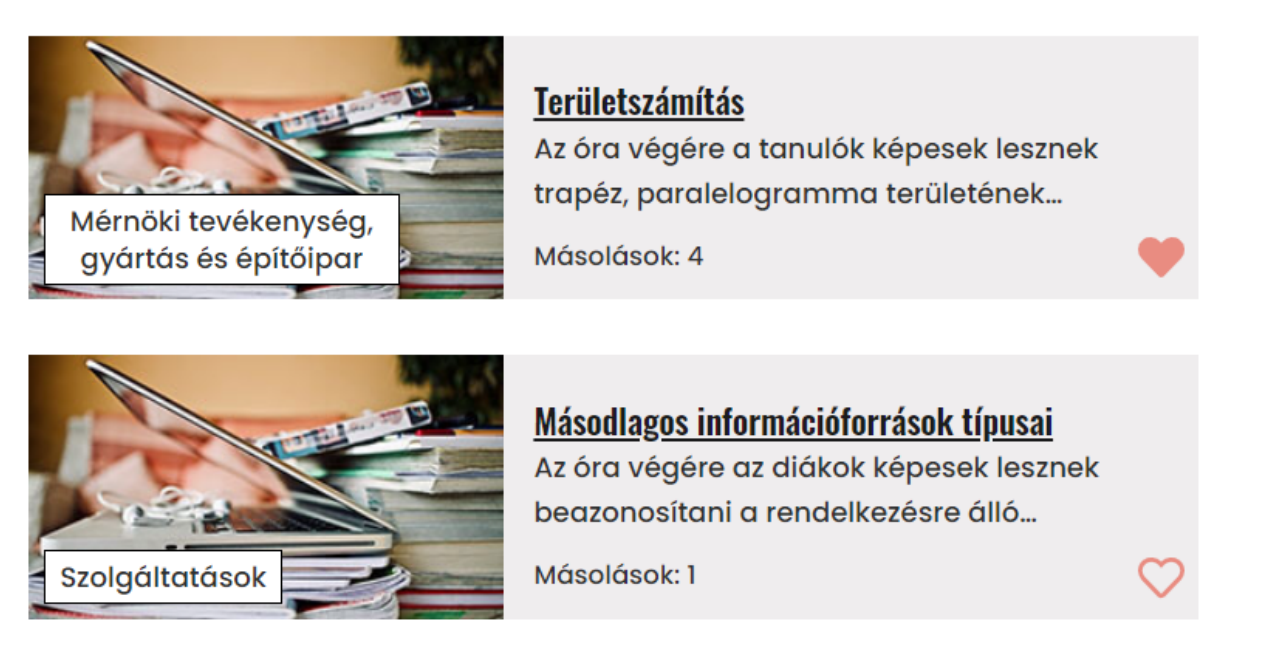

Az egyes óra- és projekttervek megtekintéséhez kattintsunk az adott terv aláhúzással kiemelt címére.

A megnyíló oldal bal oldalán megtalálható a szokásos keresőmező, alatta pedig az óravagy projektterv legfontosabb, a szerző által megadott, az anyag szempontjából releváns alapadatainak összefoglaló táblázatát látjuk.

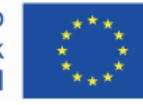

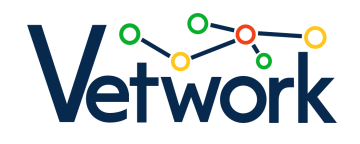

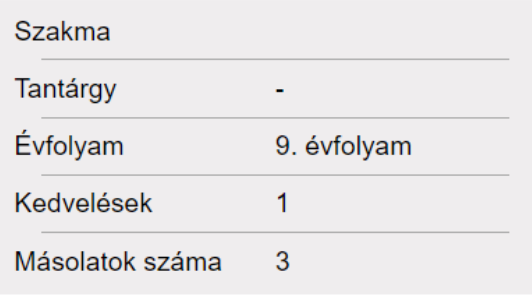

Jobb oldalon találjuk magát az óra- vagy projekttervet.

Bejelentkezve a cím alatt a kenyérmorzsamenüt, alatta a Megtekintés és Klónozás füleket, ezek alatt pedig a szerző nevét és a beküldés idejét láthatjuk. A PDF gombra kattintva letölthetjük a számítógépünkre az óra- vagy projekttervet PDF-fájlban.

# Területszámítás – Óraterv

Címlap » Óratervek és projekttervek

Megtekintés **Klónozás** 

Téringer Anita küldte be 2021. 07. 21., sze - 10:29 time időpontban

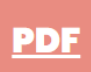

## Óratervek klónozása

Az óraterv oldalának tetején, a kenyérmorzsamenü alatti Klónozás fülre kattintva megnyílik egy szerkeszthető másolat az óratervből.

Címlap » Oratervek és projekttervek

Megtekintés Klónozás

Téringer Anita küldte be 2021. 07. 2

Az űrlapon bármit módosíthatunk, átírhatunk.

Tipp: A videókat nemcsak beágyazni érdemes, hanem a linkjüket betenni is, hogy a PDFben is meglegyen majd a link a letöltőknek.

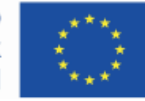

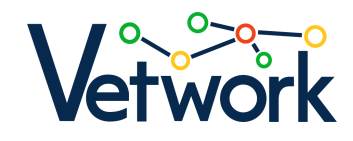

Ha a módosított óratervet nemcsak magunknak, a saját fiókunkba szeretnénk elmenteni, hanem azt szeretnénk, hogy bekerüljön a letölthető óratervek közé, akkor az oldal alján jelöljük be a Benyújtás jóváhagyásra jelölőnégyzetet.

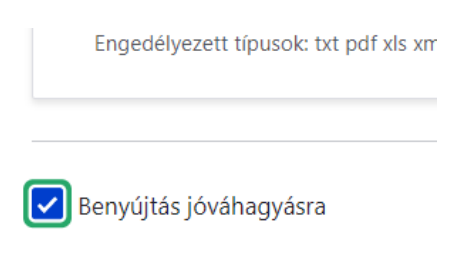

Ilyenkor az adminisztrátorok értesítést kapnak arról, hogy új óraterv érkezett be, amit jóváhagyás után nyilvánossá tesznek. Ezután az óraterv publikus lesz, bárki számára elérhetővé válik.

Ha végeztünk az óraterv módosításával, az oldal alján kattintsunk a Mentés gombra.

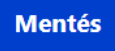

A saját óraterveket szerkeszhetjük, törölhetjük is, vagy tovább klónozhatjuk, és újabb változatot készíthetünk belőlük, a kenyérmorzsamenü alatti fülekre kattintva.

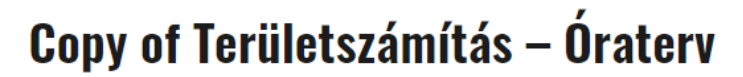

Címlap » Óratervek és projekttervek

Megtekintés **Szerkesztés Törlés Klónozás** Huszár Ágnes küldte be 2023. 06. 06., k - 11:07 time időpontban

## <span id="page-13-0"></span>Hozzászólás az óratervekhez

Bejelentkezve, az egyes óratervek oldalának aljára görgetve hozzá tudunk szólni az óratervhez, mások pedig tudnak válaszolni a hozzászólásunkra.

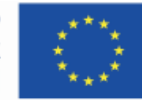

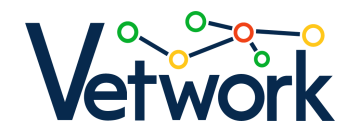

#### Hozzászólások

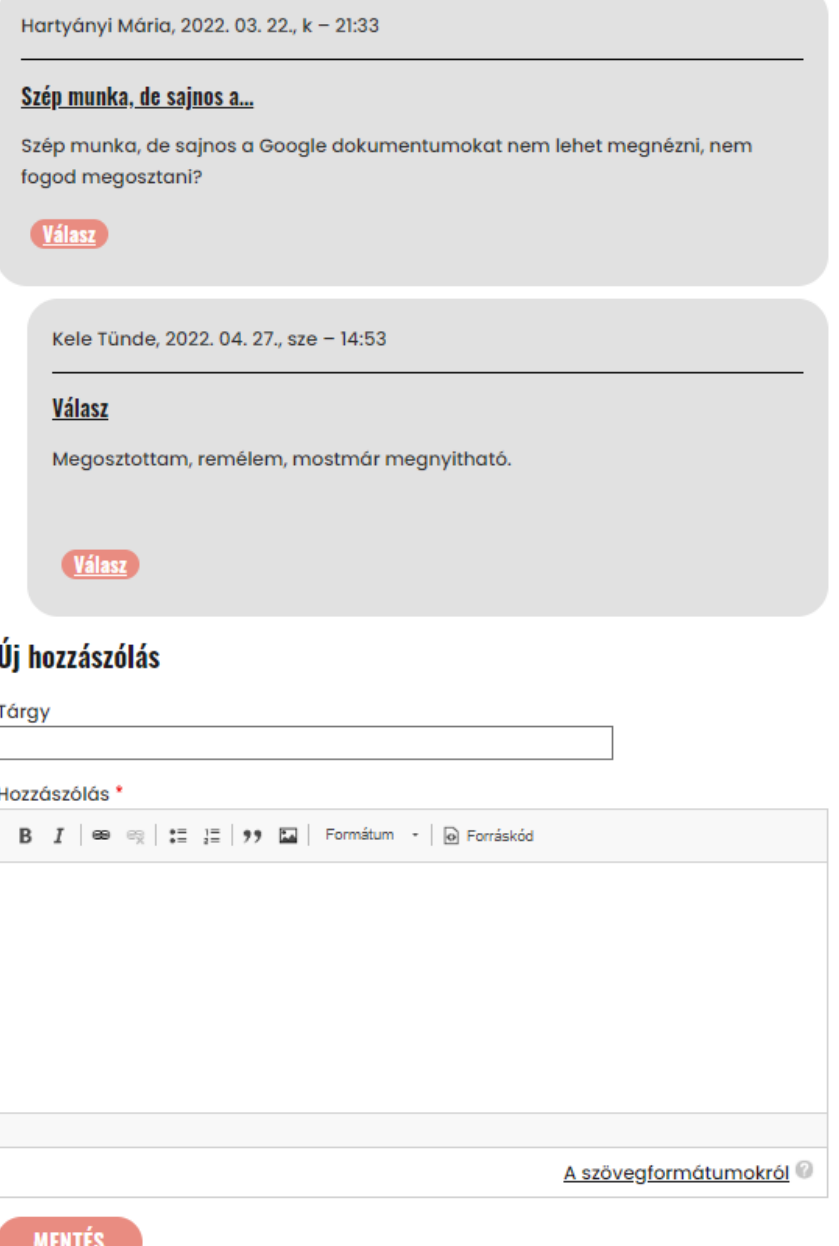

# <span id="page-14-0"></span>Óraterv, projekttery készítése

A tervezéshez Óratervet kétféleképpen kezdhetünk hozzá készíthetünk: egy már meglévő <del>óra</del>terv átdolgozásával (l. az <u>[Óratervek klónozása](#page-13-0)</u> részt), vagy teljesen új óraterv létrehozásával.

Teljesen új óraterv létrehozásához kattintsunk a főmenüben a Készíts… > óratervet menüpontra, vagy a letölthető óratervek listája felett kattintsunk az Új készítése gombra.

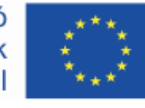

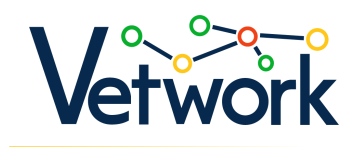

## Óratervek és projekttervek

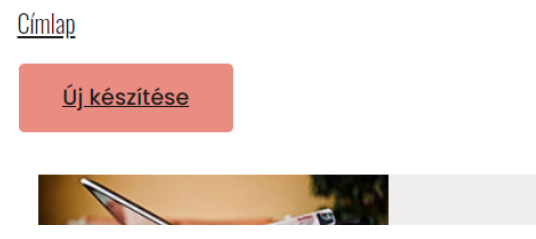

Töltsük ki az űrlap mezőit.

Tipp: A videókat nemcsak beágyazni érdemes, hanem a linkjüket betenni is, hogy a PDFben is meglegyen majd a link a letöltőknek.

## <span id="page-15-0"></span>Az "Óraterv beküldése" űrlap tartalmi mezői

### Óraterv/projektterv neve (kötelező)

Szabadszavas, egysoros szövegmező.

Segíti a keresést, ha a megfogalmazás jól fedi az óraterv tartalmát, és arra jellemző szavakat tartalmaz.

### Terv típusa (kötelező)

Lenyíló lista, amelyből egy érték választandó. Választhatunk, hogy projekthez vagy tanórához készül a terv.

### Óraterv listaképe

Ez lesz az a kép, ami az óratervek listájának oldalán megjelenik bélyegképként.

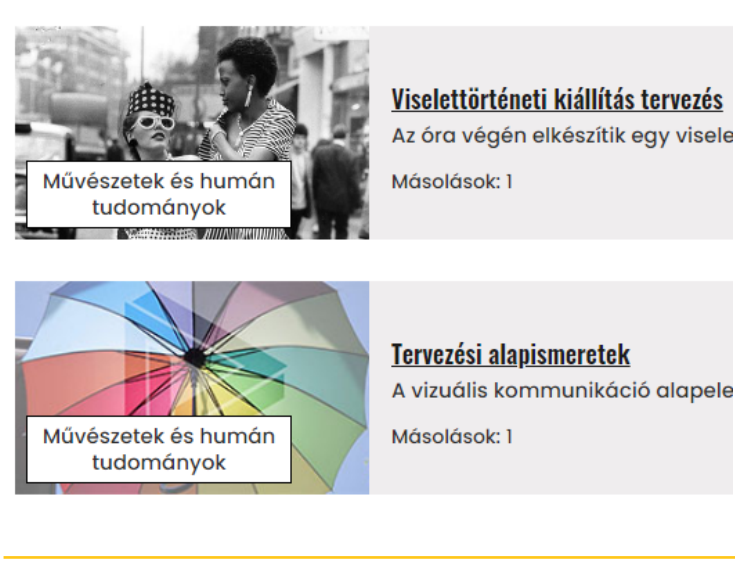

Az Európai Unió Erasmus+ programjának társfinanszírozásával

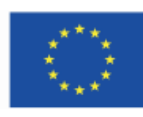

Az Európai Bizottság támogatása ezen kiadvány elkészítéséhez nem jelenti a tartalom jóváhagyását, amely kizárólag a szerzők álláspontját tükrözi, valamint a Bizottság nem tehető felelőssé ezen információk bárminemű felhasználásáért.

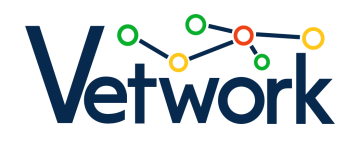

Ha nem töltünk fel képet, alapértelmezett kép jelenik meg itt.

A képfeltöltéshez kattintsunk a Choose File gombra, majd tallózzuk ki a számítógépünkről a megfelelő képet, vagy egyszerűen húzzuk bele ebbe a mezőbe a képfájt.

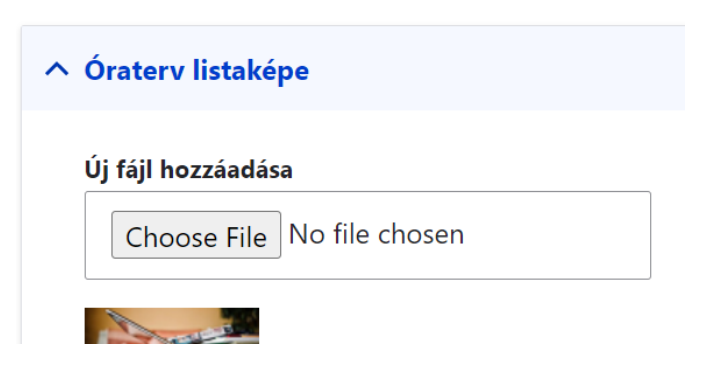

### Szektor (kötelező)

Jelölőnégyzetek, amelyek közül legalább egy bejelölendő.

Ha szakképzéshez készül a terv, azt az ágazatot kell kiválasztani, amelyhez az adott szakma tartozik, egyébként (közoktatási óratervben) a "Nem jellemző" jelölőnégyzetet kell megjelölni.

### Témakör, tanulási terület (kötelező)

Szabadszavas, egysoros szövegmező.

Egy témakörhöz/tanulási területhez több óra tartozik. Azt a tágabb témakört kell szövegesen beírni, amelyhez az óra/projekt tartozik. Például: ha az óra tárgya "Könyvelési elemzés", a témakör: Könyvelés.

### Közoktatási tantárgy(ak)

Automatikus kiegészítéses (autocomplete) szövegmező: kezdjük el beírni a tantárgy nevét, majd amikor megjelenik a listában, a nyílbillentyűkkel és az Enter leütésével, vagy rákattintva válasszuk ki. Vesszővel elválasztva, több elemet is be lehet írni/választani (ha projektterv készül, az több tantárgyat is érint).

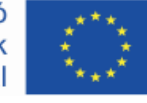

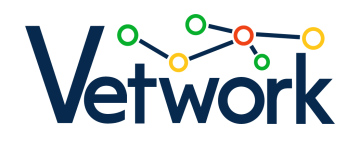

#### Közoktatási tantárgy(ak)

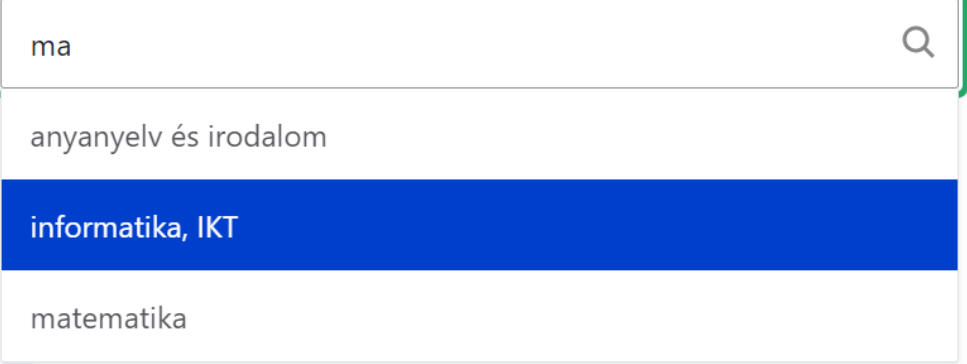

### <span id="page-17-0"></span>Szakmai tantárgy(ak)

Automatikus kiegészítéses (autocomplete) szövegmező (a használatáról l. [Közoktatási](#page-17-0)  [tantárgy\[ak\]\)](#page-17-0). Ha olyan tantárgyat szeretnénk hozzáadni, amely nem szerepel a listában, írjuk be a mezőbe, és üssük le az Entert. Legközelebb már az új elem is kiválasztható lesz.

### Évfolyam (kötelező)

Jelölőnégyzetek, amelyek közül legalább egyet be kell jelölni.

### Fejlesztendő kompetenciák, készségek (kötelező)

Jelölőnégyzetek, amelyek közül tetszőleges számú bejelölhető.

Itt úgynevezett [transzverzális készségeket,](https://unevoc.unesco.org/home/TVETipedia+Glossary/show=term/term=Transversal+skills#start) azaz nem egy bizonyos szakmához, szakterülethez, tudományághoz vagy tudásterülethez kapcsolódó, hanem számos munkahelyi szituációban alkalmazható kompetenciákat, általános készségeket tudunk kiválasztani.

### Fejlesztendő szakmai kompetenciák, készségek

Szabadszavas, egysoros szövegmező.

Az adott szakmában a munkavégzéshez szükséges kompetenciák közül azt, azokat kell beírni ide, amelynek a fejlesztéséhez az adott óra/projekt kapcsolódik (például "autószerelés").

### Tananyag készítéséhez használt alkalmazás

Jelölőnégyzetek, amelyek közül tetszőleges számú bejelölhető.

A DMC adatbázisban tárolt digitális eszközök listájából választhatunk. Ha nincs köztük, amit az órán használni szeretnénk, akkor azt a következő mezőben tudjuk megadni.

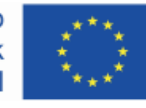

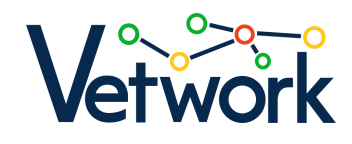

### Egyéb, az előző listában nem szereplő digitális eszköz

Szabadszavas, egysoros szövegmező.

### Módszer, tanulásszervezési formák

Automatikus kiegészítéses (autocomplete) szövegmező (a használatáról l. [Közoktatási](#page-17-0)  [tantárgy\[ak\]\)](#page-17-0).

A platformon részletes leírást találunk a korszerű [tanítási módszerekr](https://dmc.prompt.hu/hu/resources/methods)ől. Ezek közül tudunk választani.

### Fogalmak

Szabadszavas, egysoros szövegmező.

Itt soroljuk fel az óra tartalmához kapcsolódó legfontosabb fogalmakat.

### Tanulási, fejlesztési célok (kötelező)

Szabadszavas, egysoros szövegmező (255 leütés).

Itt írjuk le az óra/projekt célját, azt a tanulási eredményt, amit az óra/projekt végére el szeretnénk érni: "A tanuló az óra/projekt végére képes lesz..." A mondat végére cselekvést jelentő szónak kell kerülnie. Például: egyenletrendszert megoldani, átlagot számolni, a virágmagok fajtáit felsorolni, stb.

### Szükséges eszközök

Szabadszavas, egysoros szövegmező.

Az órán használt segédeszközök egyszerű felsorolása.

### Időtartam

Szabadszavas, egysoros szövegmező. Az óra, illetve a projekt időtartamát kell beírni percekben, illetve hetekben.

### Óra előtt vagy projekthez kiadott anyagok

Tartalomszerkesztő mező, a szövegszerkesztők megszokott funkcióival, tetszőleges hosszúságú, szöveges, képes, táblázatos tartalom készítéséhez, forráskód-szerkesztési lehetőséggel.

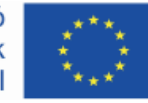

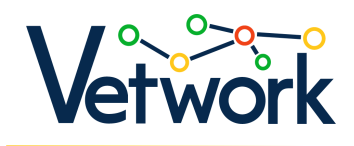

#### Óra előtt vagy projekthez kiadott anyagok

Formátum o Forráskód B I ⊜  $\equiv$   $\rightarrow$  $\stackrel{\circ}{\triangle}$ 

Ide írjuk be a hivatkozást azokra a forrásanyagokra, amelyeket óra előtt vagy a projekthez kiadunk a tanulóknak. A link ikonnal  $\bullet$ a forrás linkjét is be tudjuk illeszteni. Az óraterv későbbi hasznáhatóságát javítja, ha azt is beírjuk, hogy mi a céljuk az előre kiadott anyagoknak.

Tipp: A videókat nemcsak beágyazni érdemes, hanem a linkjüket betenni is, hogy a PDFben is meglegyen majd a link a letöltőknek.

#### Az óra / projekt bevezető része, előkészítése

Tartalomszerkesztő mező.

Van lehetőség táblázat beszúrására is, így igény szerint megtartható az óratervek szokásos táblázatos formája. Ám a DMC koncepció szerint minden óra más, felépítése függ az óra típusától (új anyag bevezetése, ismeretek alkalmazása, összefoglalás stb.), a választott módszertől, a munkaformáktól. Az óratervek formáját emiatt is nagyon nehéz sablonban egységesíteni, de legfőképpen azért, mert a sablonba nehezen fér bele a tanári kreativitás.

Már itt fel lehet sorolni az óra didaktikai céljait, az egyéni módszereket a tanulók figyelmének felkeltésére, a motiválásukra stb.

Kérünk szépen ide egy részletes leírást az óra/projekt indításáról, az óra lényegi elemeinek előkészítéséről, amelyeket majd a következő részekben kell kifejteni.

#### Az óra / projekt megvalósítása

Tartalomszerkesztő mező.

Részletes leírást kérünk ide az óra menetéről. Itt mindenképpen praktikus egy táblázat az egyes részekre szánt időkeretek becslésével (amit persze ritkán sikerül betartani). Szabad szöveg vagy táblázat – mindegy; a lényeg, hogy alapos pedagógiai tervezést mutasson!

### Értékelési terv

Tartalomszerkesztő mező.

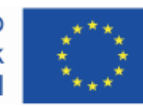

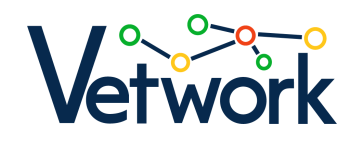

Milyen értékelési módszerrel dolgozunk? Ezt akkor is fontos leírni, ha nem a hagyományos értelemben vett "számonkérő" óráról van szó. Milyen módon kérünk visszajelzést arról, hogy sikerült-e elérni a kitűzött tanulási célokat?

### Differenciálás

Tartalomszerkesztő mező.

Nincs olyan óra, még hagyományos, frontális óra sem, amelyen ne kerülne sor differenciálásra. Ahány tanár, annyiféle kreatív megoldás van arra, hogy odafigyeljünk arra a tanulóra is, aki lassabban halad. Hogyan történik ez ezen az órán? Itt várjuk a megoldást!

### Házi feladat, projektfeladat

Tartalomszerkesztő mező.

Ebben a részben szövegesen is le lehet írni a házi feladatot, de csatolni is lehet a feladatlapot, vagy megadni a linket, ha online megoldást várunk. Jó, ha azt is leírjuk, hogy mi a célja a kiadott feladatoknak, hogyan kapcsolódnak az órához, projekthez.

#### Fájl csatolása

Ennek a mezőnek a segítségével TXT, PDF, XLS, XML, DOC, DOCX, JPG, JPEG és PNG formátumú fájlt vagy fájlokat csatolhatunk mellékletként.

A fájlcsatoláshoz kattintsunk a Choose Files gombra, majd tallózzuk ki a számítógépünkről a megfelelő fájlt vagy fájlokat, vagy egyszerűen húzzuk bele (őket) ebbe a mezőbe.

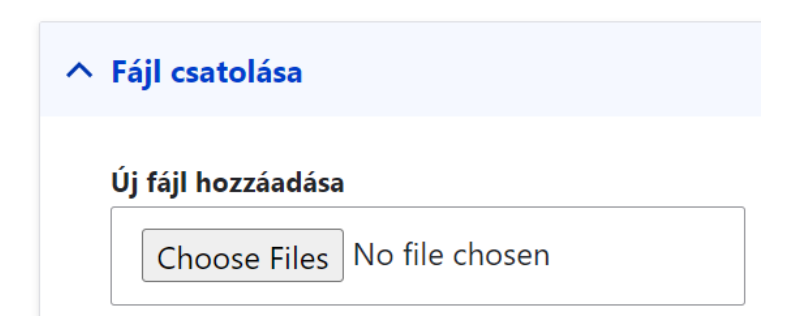

A tanárok közötti tudásmegosztás egyik legfontosabb lehetősége az, hogy megosztjuk egymással a kiadott feladatokat, segédanyagokat. Kapunk és adunk, mindenképpen jól járunk!

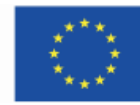

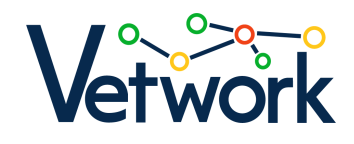

### Az óraterv mentési lehetőségei

Ha az óra- vagy projekttervet nemcsak magunknak, a saját fiókunkba szeretnénk elmenteni, hanem azt szeretnénk, hogy bekerüljön a letölthetők közé, akkor az oldal alján jelöljük be a Benyújtás jóváhagyásra jelölőnégyzetet.

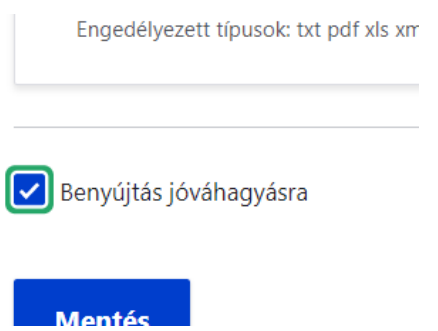

Ilyenkor az adminisztrátorok értesítést kapnak arról, hogy új óraterv érkezett be, amit jóváhagyás után nyilvánossá tesznek. Ezután az óra- vagy projektterv publikus lesz, bárki számára elérhetővé válik.

Ha kész az óra- vagy projekttervünk, az oldal alján kattintsunk a Mentés gombra.

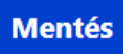

# Letölthető mikrotananyagok (digitális tananyagok)

A főmenüben a Tölts le… > mikrotananyagot menüpontra kattintva érhető el az oldal.

Az oldal bal oldalán a lenyíló listákkal szűrhetjük, szűkíthetjük a mikrotananyagok listáját az alábbi szempontok szerint:

- készítő neve,
- típus,
- készítéshez használt eszköz,
- ágazat.

Ehhez nyissuk ki a megfelelő lenyíló listát, válasszuk ki a számunkra érdekes értéket, majd kattintsunk az Alkalmaz gombra.

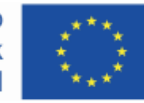

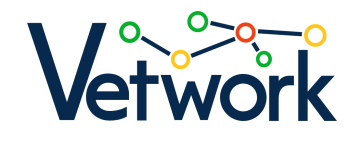

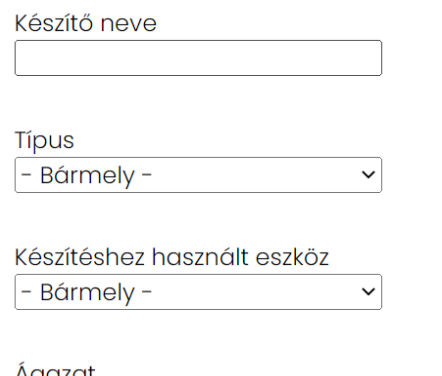

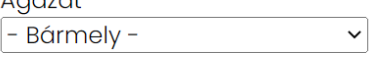

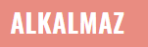

Ha szeretnénk változtatni a szűrési feltételeken, akkor az Alaphelyzet gombra kattintva állíthatjuk be a lenyíló listákban az értékeket az alapértelmezettre.

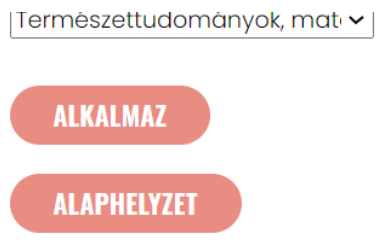

A tananyaglista felett, a Digitális tananyag feltöltése gombra kattintva új tananyagot tudunk létrehozni (l. a [Mikrotananyag](#page-23-0) készítése című részt).

# Digitális tananyagtár

Címlap

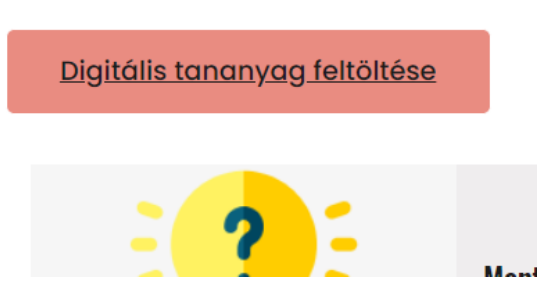

Az egyes tananyagok megtekintéséhez kattintsunk az adott tananyag aláhúzással kiemelt címére.

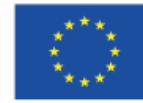

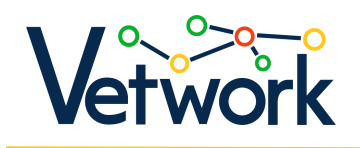

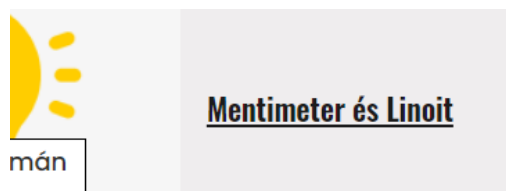

A megnyíló oldal bal oldalán megtalálható a szokásos keresőmező, és jobb oldalon találjuk magát a tananyagot.

# Mikrotananyag készítése

Új mikrotananyag létrehozásához kattintsunk a főmenüben a Készíts… > mikrotananyagot menüpontra, vagy a letölthető mikrotananyagok listája felett kattintsunk a Digitális tananyag feltöltése gombra.

## Digitális tananyagtár

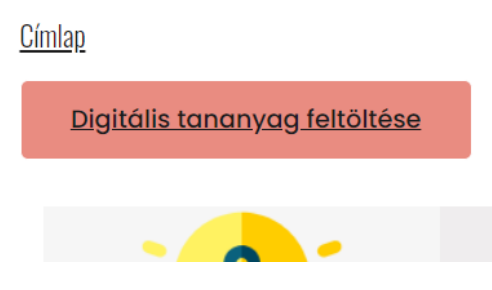

Töltsük ki az űrlap mezőit, majd az oldal alján kattintsunk a Mentés gombra.

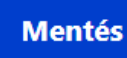

# <span id="page-23-0"></span>Digitális eszközök óra- és projekttervekhez

A főmenüben a Hozzávalók > digitális eszközök menüpontra kattintva érhető el az oldal.

Az oldal bal oldalán a lenyíló listákkal a jobb oldali eszközlistát szűrhetjük, szűkíthetjük az alábbi szempontok szerint:

- alkalmazás típusa,
- felület nyelve,
- árazás,

Az Európai Unió Erasmus+ programjának társfinanszírozásával

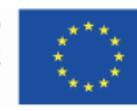

Az Európai Bizottság támogatása ezen kiadvány elkészítéséhez nem jelenti a tartalom jóváhagyását, amely kizárólag a szerzők álláspontját tükrözi, valamint a Bizottság nem tehető felelőssé ezen információk bárminemű felhasználásáért.

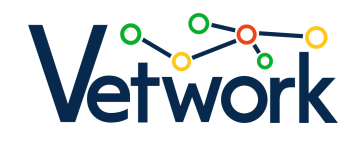

nehézség,

valamint rendezhetjük is a listát háromféleképpen.

Ehhez nyissuk ki a megfelelő lenyíló listát, válasszuk ki a számunkra érdekes értéket, majd kattintsunk az Alkalmaz gombra.

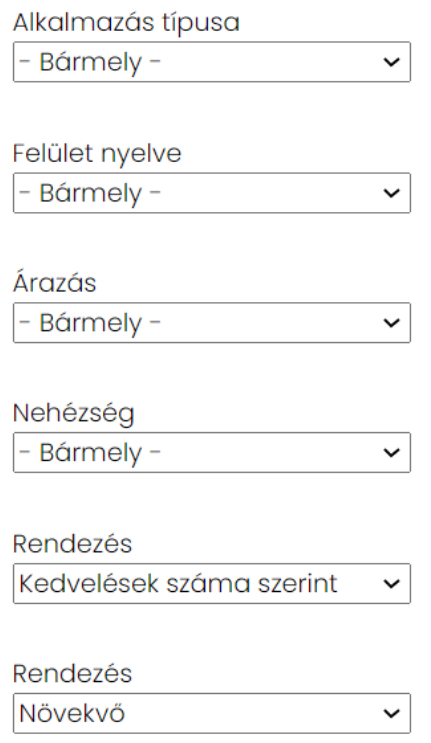

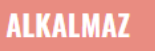

Ha szeretnénk változtatni a szűrési feltételeken, akkor az Alaphelyzet gombra kattintva állíthatjuk be a lenyíló listákban az értékeket az alapértelmezettre.

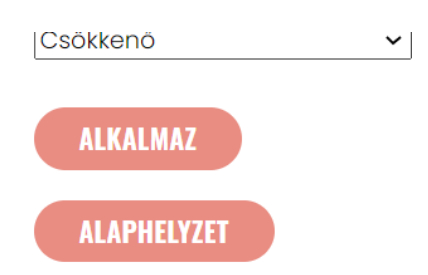

Az eszközök listája felett az Applikáció hozzáadása gombra kattintva új eszközoldalt tudunk létrehozni (l. az [Új eszköz hozzáadása](#page-26-0) című részt).

Az eszközlistában minden listaelemnél egy hárompontos skála látható a kártya jobb felső sarkában, amely azt jelzi, hogy milyen nehézségűnek ítéli az oldal készítője az

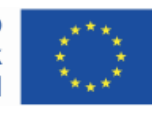

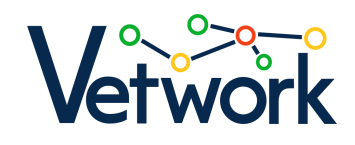

applikáció használatát. Az applikáció neve alatt a kedvelések száma látható, ha pedig be vagyunk jelentkezve, akkor teli szívek jelzik, ha kedvencnek jelöltünk egy eszközt (a kedvencnek jelölt eszközök linkjeinek listáját elérjük a [felhasználói profilu](#page-8-0)nkon).

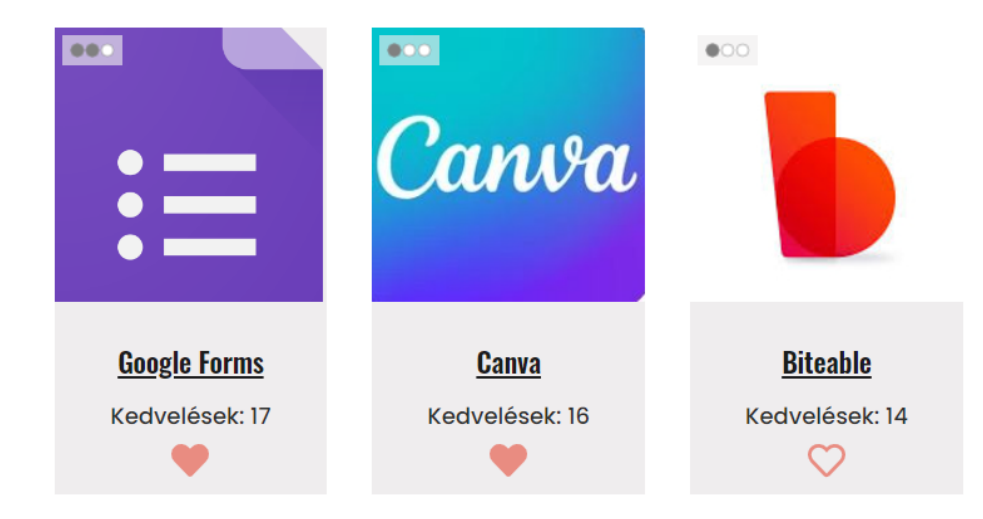

Az egyes eszközök leírásának megtekintéséhez kattintsunk az eszköz aláhúzással kiemelt nevére.

A megnyíló oldal bal oldalán megtalálható a szokásos keresőmező, jobb oldalon találjuk magát az eszközleírást.

A cím alatt a kenyérmorzsamenüt, az alatt pedig egy PDF feliratú gombot találunk, amelyre rákattintva letölthetjük a számítógépünkre az eszközleírást PDF-fájlban.

## **Adobe Illustrator**

Címlap » Hozzávalók » Digitális eszközök óra- és projekttervekhez

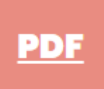

Tipp: A videókat nemcsak beágyazni érdemes, hanem a linkjüket betenni is, hogy a PDFben is meglegyen majd a link a letöltőknek.

Hozzászólás az eszközökhöz

Bejelentkezve, az egyes eszközök oldalának aljára görgetve hozzá tudunk szólni az eszközleíráshoz, mások pedig tudnak válaszolni a hozzászólásunkra – csakúgy, mint az

[óratervek esetében.](#page-14-0)

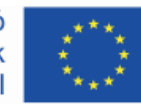

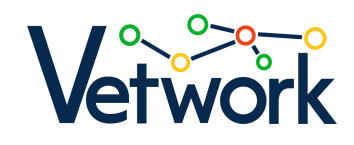

# Új eszköz hozzáadása (mentorok számára elérhető)

Új eszközleírásoldal létrehozásához kattintsunk az eszközlista felett az Applikáció hozzáadása gombra.

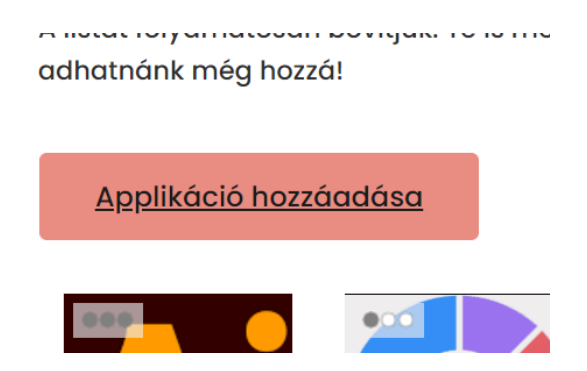

Töltsük ki az űrlap mezőit.

Tipp: A videókat nemcsak beágyazni érdemes, hanem a linkjüket betenni is, hogy a PDFben is meglegyen majd a link a letöltőknek.

Ha elkészültünk a leírással, az oldal alján kattintsunk a Mentés gombra.

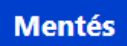

# <span id="page-26-0"></span>Módszerek

A főmenüben a Hozzávalók > módszerek menüpontra kattintva érhető el az oldal.

Az oldal bal oldalán a lenyíló listával a jobb oldali módszerlistát szűrhetjük, szűkíthetjük a módszer típusa szerint. Válasszuk ki a lenyíló listából a számunkra érdekes értéket, majd kattintsunk az Alkalmaz gombra.

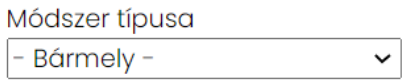

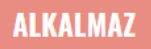

Ha szeretnénk változtatni a szűrési feltételeken, akkor az Alaphelyzet gombra kattintva állíthatjuk be a lenyíló listákban az értékeket az alapértelmezettre.

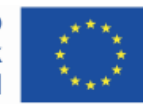

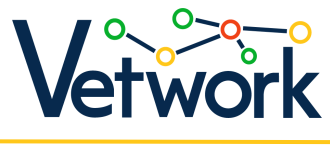

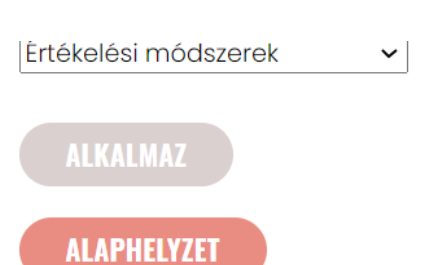

A módszerek listájában, a kártyákon látható, hogy hányan kedveltek egy-egy módszert. Ha be vagyunk jelentkezve, akkor a kártyán teli szív jelzi, ha kedvencnek jelöltünk egy módszert (a kedvencnek jelölt módszerek linkjeinek listáját elérjük a [felhasználói](#page-8-0)  [profilu](#page-8-0)nkon).

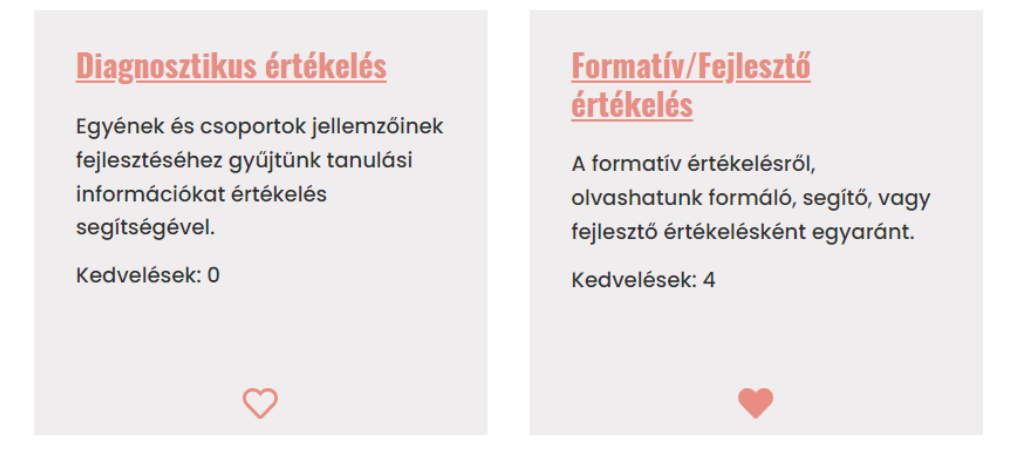

Az egyes módszerek leírásának megtekintéséhez kattintsunk az adott módszer kártyáján az aláhúzással kiemelt címre.

A megnyíló oldal bal oldalán megtalálható a szokásos keresőmező, és jobb oldalon találjuk a módszerleírást.

A PDF gombra kattintva letölthetjük a számítógépünkre a módszerleírást PDF-fájlban.

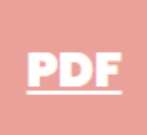

Tipp: A videókat nemcsak beágyazni érdemes, hanem a linkjüket betenni is, hogy a PDFben is meglegyen majd a link a letöltőknek.

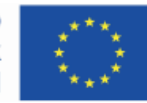

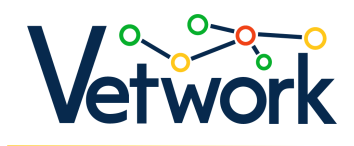

## Hozzászólás a módszerleírásokhoz

Bejelentkezve, az egyes módszerek oldalának aljára görgetve hozzá tudunk szólni a módszerleíráshoz, mások pedig tudnak válaszolni a hozzászólásunkra – [csakúgy, mint](#page-14-0)  [az óratervek esetében.](#page-14-0)

# Új módszer hozzáadása (mentorok számára elérhető)

Új módszeroldal létrehozásához kattintsunk a módszerek listája felett a Módszer hozzáadása gombra.

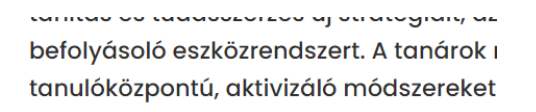

Módszer hozzáadása

## "Forrásoktól a

Töltsük ki az űrlap mezőit.

Tipp: A videókat nemcsak beágyazni érdemes, hanem a linkjüket betenni is, hogy a PDFben is meglegyen majd a link a letöltőknek.

Ha elkészültünk a leírással, az oldal alján kattintsunk a Mentés gombra.

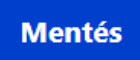

# Ingyenes tartalomforrások, gyűjtőoldalak

A főmenüben a Hozzávalók > tartalomforrások menüpontra kattintva érhető el az oldal.

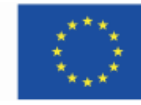

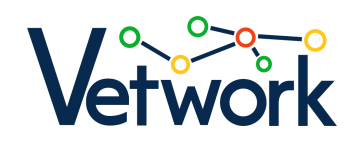

A tartalomforrások listája felett, a Tananyagtár-leírás készítése gombra kattintva új tananyagtároldalt tudunk létrehozni (l. az Új tartalomforrás hozzáadása című részt).

A tartalomforrások listájában, a kártyákon látható, hogy hányan kedveltek egy-egy tartalomforrást. Ha be vagyunk jelentkezve, akkor a kártyán teli szív jelzi, ha kedvencnek jelöltünk egy tartalomforrást (a kedvencnek jelölt források linkjeinek listáját elérjük a [felhasználói profilu](#page-8-0)nkon).

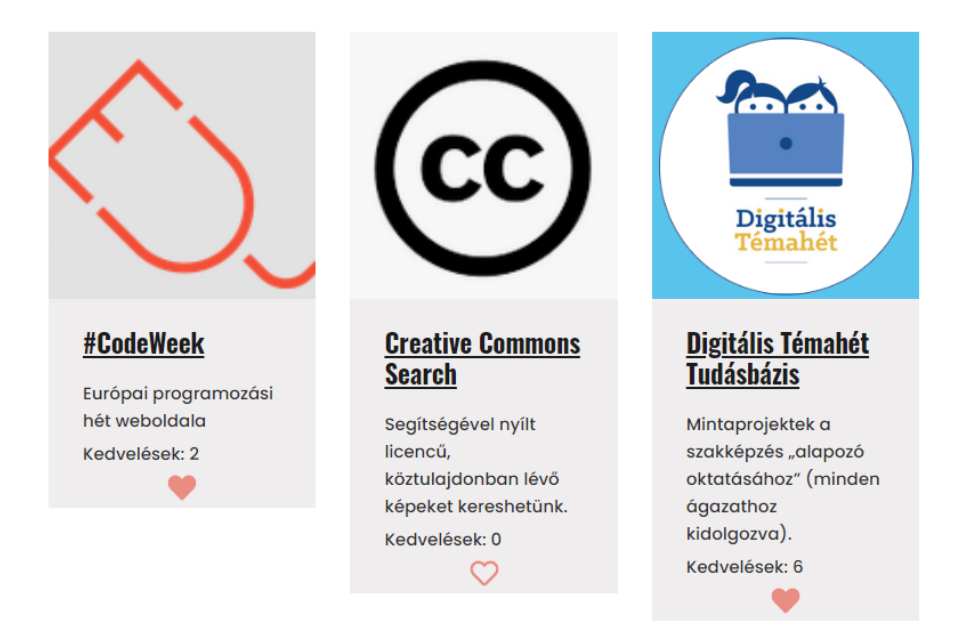

Az egyes tartalomforrások leírásának megtekintéséhez kattintsunk a tartalomforrás aláhúzással kiemelt nevére.

A megnyíló oldal bal oldalán megtalálható a szokásos keresőmező, jobb oldalon találjuk a tartalomforrás leírását.

Bejelentkezve a cím alatt a kenyérmorzsamenüt, az alatt [a komment szekcióra](#page-30-0) legörgető gombot, az alatt pedig egy PDF feliratú gombot találunk, amelyre rákattintva letölthetjük a számítógépünkre a tartalomforrás-leírást PDF-fájlban.

## **Creative Commons Search**

Címlap » Hozzávalók » Ingyenes tartalomforrások, gyűjtőoldalak

Új hozzászólás

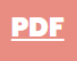

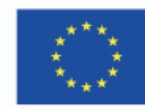

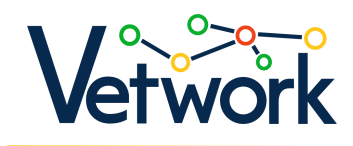

Tipp: A videókat nemcsak beágyazni érdemes, hanem a linkjüket betenni is, hogy a PDFben is meglegyen majd a link a letöltőknek.

## Hozzászólás a tartalomforrásokhoz

Bejelentkezve, az egyes források oldalának aljára görgetve hozzá tudunk szólni a tartalomforrás-leíráshoz, mások pedig tudnak válaszolni a hozzászólásunkra – csakúgy, [mint az óratervek esetében.](#page-14-0)

# <span id="page-30-0"></span>Új tartalomforrás hozzáadása

Új tartalomforrás-oldal létrehozásához kattintsunk az tartalomforrás-lista felett a Tananyagtár-leírás készítése gombra.

## Ingyenes tartalomforrások

Címlap » Hozzávalók

Tananyagtár-leírás készítése

Töltsük ki az űrlap mezőit.

Ha elkészültünk a leírással, az oldal alján kattintsunk a Mentés gombra.

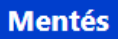

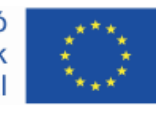

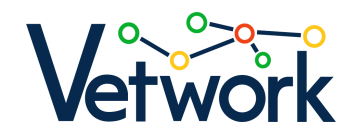

#### ¢Hosszútávú célkitűzés

A projekt célja a hagyományos digitális módszertani pedagógus-továbbképzési program szélesebb kontextusba ágyazása, testreszabott, iskolában zajló kontakt képzés megszervezésével, összekapcsolva az intézményi szintű digitális kompetenciát és minőségkultúrát erősítő szervezetfejlesztési komponensekkel.

#### ¢Projektcélok

- Intézményi szintű beavatkozás az iskola vezetőinek és pedagógusainak szoros együttműködésére építve.
- Szervezeti és egyéni szintű fejlesztési és képzési szükségletek meghatározása a SELFIE és a DigCompEdu önértékelési eszközeivel.
- A felmérések eredményéhez illeszkedő online képzési kínálat implementálása a "Digitális Étlap" platformon, és online pedagógusképzés a hiányzó DigComp 2.1 és a DigCompEdu szerinti kompetenciák fejlesztéséhez.
- Az iskolák támogatása saját digitális pedagógiai stratégiájuk és az egyéni igényekhez igazított akcióterv kidolgozásában.
- Az akcióterv megvalósítása, gyakorlatorientált, egyéni igényekhez igazított, a pedagógusok saját "digitális óra" kísérletével záruló helyszíni, jelenléti képzés (workshopok) facilitálása a partneriskolákban.
- Digitális pedagógiai képzési és beavatkozási modell kidolgozása a tapasztalatok alapján, amit egyéb oktatási intézmények is könnyen alkalmazhatnak intézményi szintű változások hatékony kezelésének és oktatási gyakorlatuk folyamatos fejlesztésének eszközeként.

#### ¢Projektadatok

Név: Digitális módszertani tanártovábbképzés intézményi szintű beavatkozással Rövidítés: VETWork Projektazonosító: 2020-1-HU01-KA202-078760 Program: Erasmus+ KA2, Stratégiai partnerség Célcsoport: szakképzésben dolgozó oktatók, intézményvezetők Kedvezményezettek: szakképzésben tanuló diákok Részt vevő országok: Magyarország, Szlovákia, Szlovénia, Románia Időtartam: 2020. szeptember 1. – 2023. május 31.

#### ¢Partnerek

Prompt-H Számítástechnikai Oktatási, Kereskedelmi és Szolgáltató Kft. (koordinátor, Magyarország) Expanzió Humán Tanácsadó Kft. (Magyarország) Univerza na Primorskem, Fakulteta za Management (Szlovénia) Biotehniški Izobraževalni Center Ljubljana (Szlovénia) Országos Magyar Továbbképző Központ (Románia) Szent László Római Katolikus Teológiai Líceum (Románia) Szakkay József Műszaki és Közgazdasági Szakközépiskola (Szlovákia) Közép-magyarországi Agrárszakképzési Centrum Magyar Gyula Kertészeti Technikum és Szakképző Iskola (Magyarország) SZÁMALK-Szalézi Technikum és Szakgimnázium (Magyarország)

#### ¢Kapcsolat

PROMPT-H Számítástechnikai Oktatási, Kereskedelmi és Szolgáltató Kft. 2100 Gödöllő, Testvérvárosok útja 28., +36 28 430 695, [edu@prompt.hu](mailto:edu@prompt.hu)

Az Európai Unió Erasmus+ programjának társfinanszírozásával

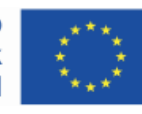

Az Európai Bizottság támogatása ezen kiadvány elkészítéséhez nem jelenti a tartalom jóváhagyását, amely kizárólag a szerzők álláspontját tükrözi, valamint a Bizottság nem tehető felelőssé ezen információk bárminemű felhasználásáért.